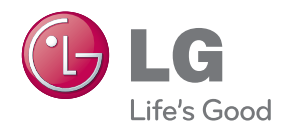

### **Manuel d'utilisation Cadre photo numérique**

**F1020N**

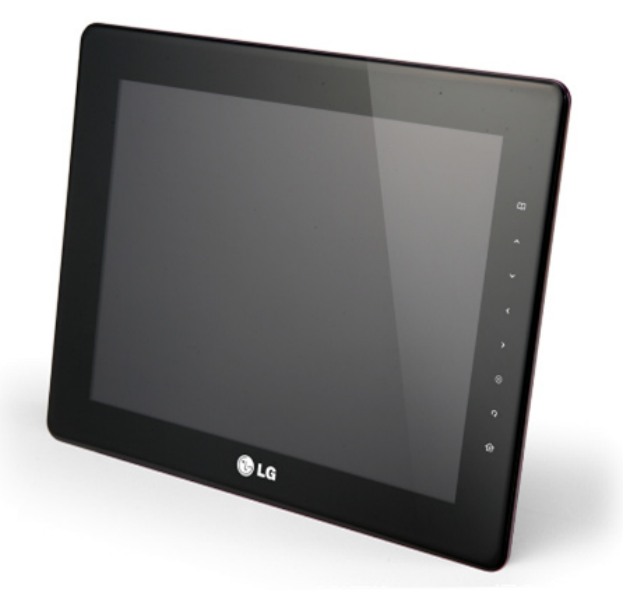

**V**euillez lire les consignes de **sécurité importantes** avant d'utiliser le cadre photo numérique. Conservez le manuel d'utilisation (CD) à portée de main pour vous y référer ultérieurement.

Lorsque vous contactez votre revendeur à des fins d'assistance, transmettez-lui les informations figurant sur l'étiquette collée sur le cadre photo.

### **Table des matières**

**Préparation et installation / raccordement**

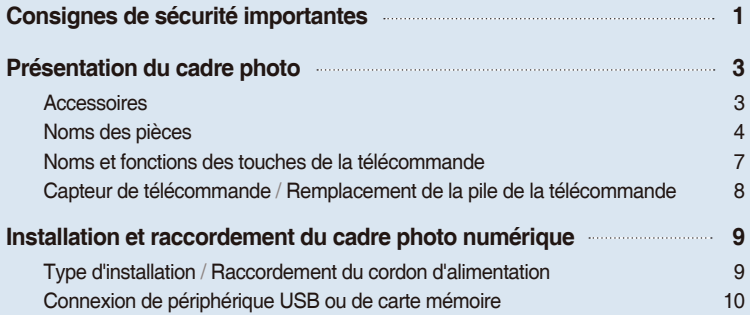

### **Menu et fonctions**

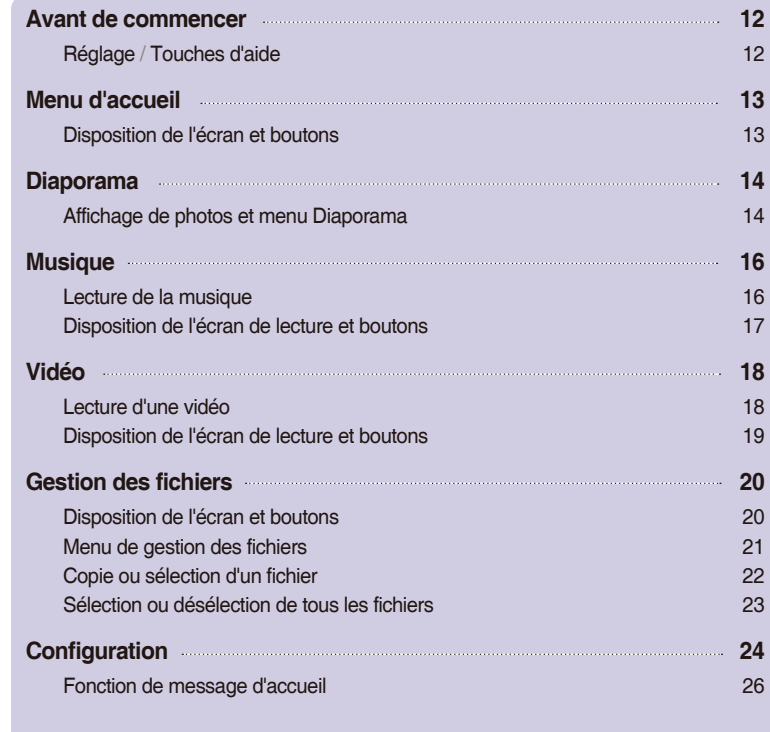

### **Annexe**

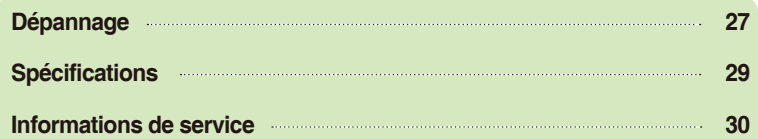

### <span id="page-2-0"></span>**Consignes de sécurité importantes**

**Ce cadre photo a été conçu et fabriqué de façon à garantir votre sécurité. Cependant, toute utilisation inadéquate peut provoquer un choc électrique ou un incendie. Pour que les dispositifs de protection intégrés dans cet écran fonctionnent correctement, respectez les règles élémentaires suivantes quant à son installation, son utilisation et son entretien.**

#### **Sécurité**

Utilisez uniquement le cordon d'alimentation fourni avec le cadre photo. Si vous utilisez un autre cordon d'alimentation qui n'est pas fourni par le revendeur, assurez-vous qu'il est certifié par les normes nationales applicables. Si le cordon d'alimentation est défectueux, faites-le remplacer par le fabricant ou le réparateur agréé le plus proche.

Le cordon d'alimentation permet de débrancher le cadre photo du secteur. En conséquence, assurez-vous que la prise d'alimentation est facilement accessible après l'installation.

Branchez le cadre photo uniquement sur une source d'alimentation indiquée dans les spécifications de ce manuel ou sur l'écran. Si vous n'êtes pas sûr du type d'alimentation électrique de votre domicile, consultez votre revendeur.

Les prises CA et les rallonges surchargées constituent un danger. Il en est de même des cordons d'alimentation effilochés et des fiches cassées. Ils peuvent provoquer un choc électrique ou un incendie. Faites-les remplacer par votre service après-vente.

Tant que le cadre photo reste branché à la prise murale CA, il n'est pas déconnecté de l'alimentation secteur, même si vous l'éteignez.

#### **N'ouvrez pas l'écran:**

- Aucune pièce du cadre photo n'est susceptible d'être réparée par l'utilisateur.
- Le cadre photo renferme une tension élevée dangereuse, même lorsqu'il est éteint.
- Contactez votre revendeur si l'écran ne fonctionne pas correctement.

#### **Pour éviter les blessures :**

- ne posez pas le cadre photo sur une étagère inclinée, sauf s'il est correctement fixé;
- utilisez uniquement un support recommandé par le fabricant;
- ne faites pas tomber d'objet sur le cadre photo et ne le soumettez pas à des chocs. Ne lancez pas de jouets ni d'autres objets sur l'écran du cadre photo.

Ceux-ci pourraient provoquer des blessures et/ou endommager le cadre photo.

#### **Pour prévenir les incendies et les risques :**

- éteignez toujours l'écran lorsque vous quittez la pièce pour une période prolongée. Ne laissez jamais l'écran allumé lorsque vous quittez votre domicile ;
- empêchez les enfants de laisser tomber ou d'insérer des objets dans les ouvertures du boîtier de l'écran. Certaines pièces internes ont une tension dangereuse ;
- n'ajoutez pas d'accessoires qui n'ont pas été conçus pour ce cadre photo ;
- si vous laissez l'écran sans surveillance pendant une période prolongée, débranchez-le de la prise murale ;
- ne touchez jamais le cordon d'alimentation en cas d'orage. Ceci peut être très dangereux et provoquer un choc électrique.

#### **Installation**

Ne posez aucun objet et ne faites rien rouler sur le cordon d'alimentation ; n'installez pas le cadre photo à un endroit où le cordon d'alimentation risque d'être endommagé.

N'utilisez pas ce cadre photo à proximité d'une source d'eau, par exemple à côté d'une baignoire, d'un lavabo, d'un évier, d'un bac de lavage, dans une cave humide ou à côté d'une piscine.

Le boîtier de l'écran est pourvu d'ouvertures d'aération qui permettent d'évacuer la chaleur générée pendant l'utilisation. Si ces ouvertures sont obstruées, la chaleur accumulée peut provoquer des défaillances pouvant entraîner un incendie. C'est pourquoi vous ne devez JAMAIS :

- installer l'écran dans une niche fermée, à moins de prévoir une aération adéquate ;
- installer l'écran à proximité ou au-dessus d'un radiateur ou d'une autre source de chaleur.

Ne frottez pas et ne heurtez pas l'écran LCD à matrice active avec un objet dur : vous risqueriez de le rayer ou de l'endommager irrémédiablement.

N'appuyez pas sur l'écran LCD de façon prolongée avec vos doigts, car vous risqueriez de provoquer des images rémanentes.

Des pixels défectueux peuvent apparaître à l'écran sous forme de taches rouges, vertes ou bleues. Ils n'ont toutefois aucun impact sur les performances de l'écran.

L'affichage d'une image figée à l'écran pendant une période prolongée peut endommager l'écran et provoquer une rémanence de l'image. Veillez à utiliser un économiseur d'écran. La rémanence et les problèmes afférents ne sont pas couverts par la garantie de ce cadre photo.

Assurez-vous que l'écran est dirigé vers l'avant et tenez-le avec les deux mains pour le déplacer. Ne laissez pas tomber le cadre photo ; il risquerait d'être endommagé et de provoquer un incendie ou un choc électrique. Contactez un service après-vente agréé pour le faire réparer.

Évitez l'humidité et les températures élevées.

#### **Nettoyage**

- Débranchez l'écran avant de le nettoyer.
- Utilisez un chiffon légèrement humide (et non mouillé). N'utilisez pas d'aérosol directement sur l'écran, car une aspersion trop abondante peut provoquer un choc électrique.
- Lorsque vous nettoyez le cadre photo, débranchez le cordon d'alimentation et essuyez délicatement l'écran à l'aide d'un chiffon doux pour éviter les rayures. Ne nettoyez pas l'écran avec un chiffon mouillé et ne vaporisez pas d'eau ni d'autres liquides directement sur le cadre photo. Cela pourrait entraîner un choc électrique. (N'utilisez pas de produits chimiques tels que benzène, diluant ou alcool.)
- Vaporisez de l'eau sur un chiffon doux 2 à 4 fois, puis utilisez-le pour nettoyer le cadre. Essuyez toujours dans le même sens.

Si le chiffon est trop humide, des taches risquent d'apparaître sur le cadre photo.

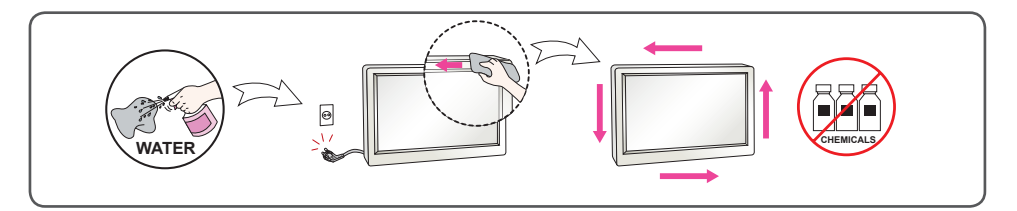

#### **Remballage**

■ Ne jetez pas le carton ni les matériaux d'emballage. Ils constituent un conteneur idéal pour transporter le cadre photo.

Lorsque vous transportez le cadre photo à un autre endroit, remballez-le dans son emballage d'origine.

### **Mise au rebut**

- La lampe fluorescente utilisée dans ce cadre photo numérique contient une petite quantité de mercure.
- Ne jetez pas ce cadre photo avec les déchets ménagers.
- La mise au rebut de ce cadre photo numérique doit être effectuée conformément aux règlementations des autorités locales.

### <span id="page-4-0"></span>**Accessoires**

■ **Vérifiez les accessoires.**

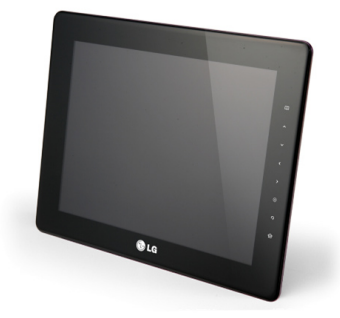

**Cadre photo numérique**

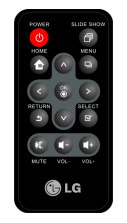

**Télécommande**

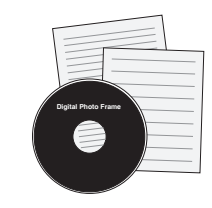

**CD avec manuel d'utilisation/cartes**

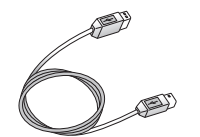

**Câble USB pour PC**

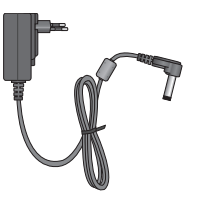

**Adaptateur d'alimentation**

#### **Remarque**

■ Il est possible que le cadre photo numérique et ses accessoires aient un aspect différent de ceux représentés ici.

## <span id="page-5-0"></span>**Présentation du cadre photo**

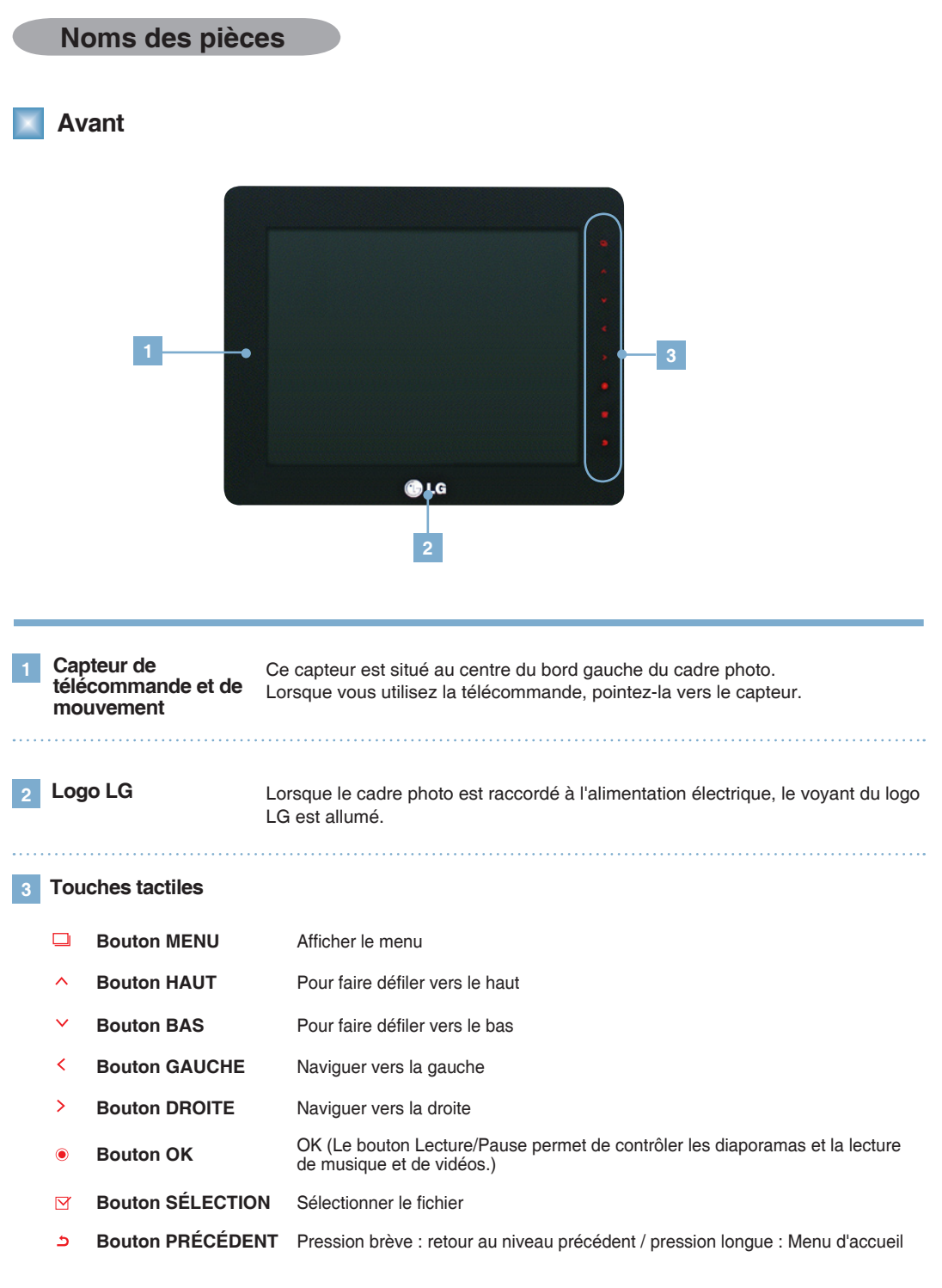

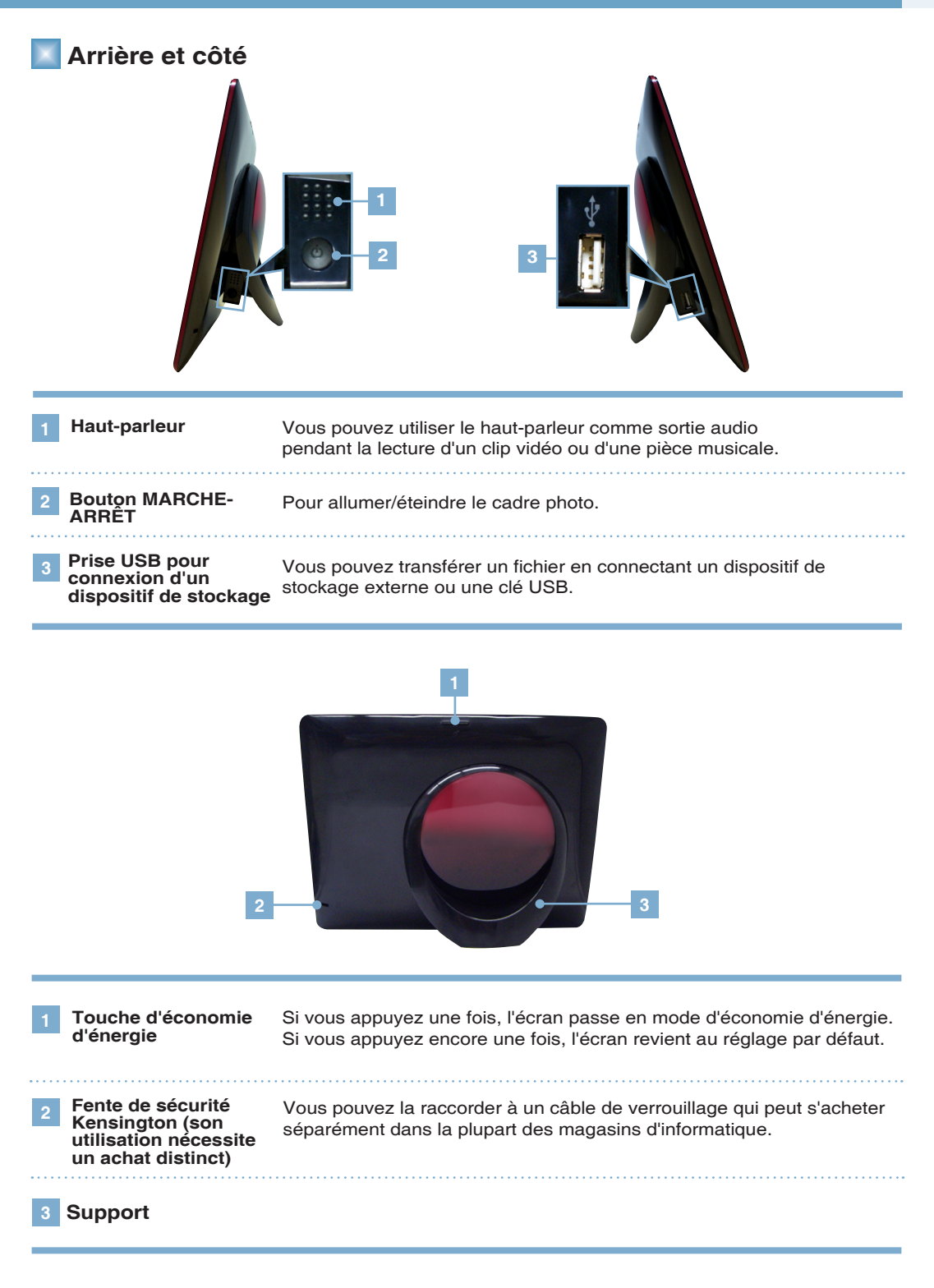

**Vue du bas**

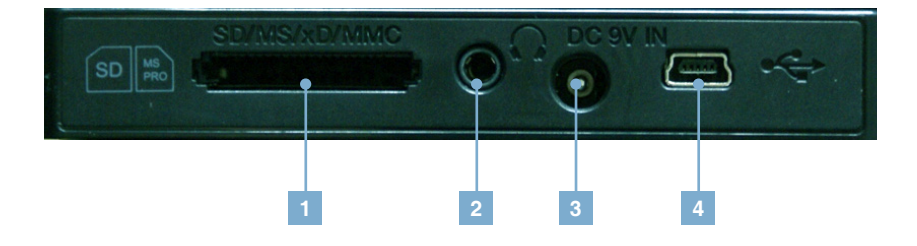

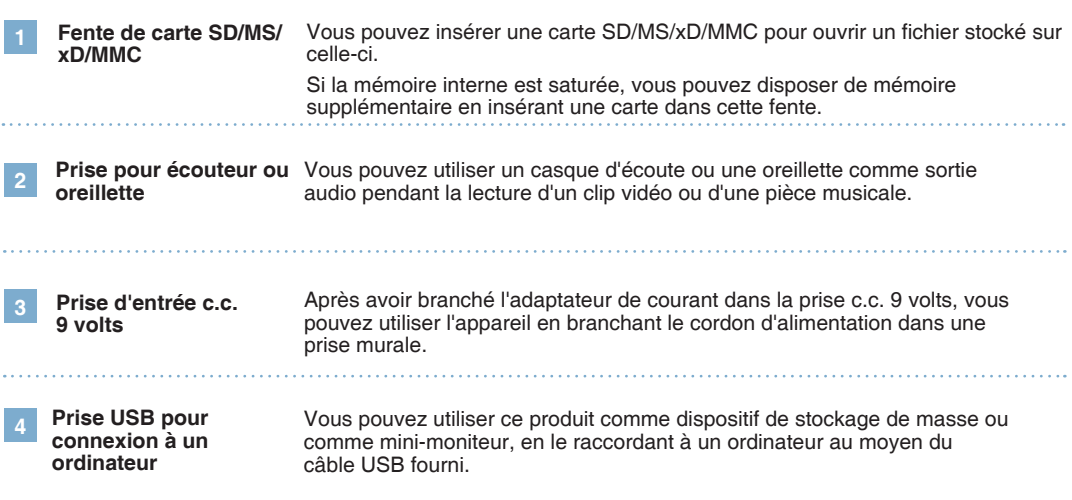

#### **Remarque** -

■ Pour savoir comment connecter et utiliser un périphérique externe, reportez-vous à la page 10.

### <span id="page-8-0"></span>**Noms et fonctions des touches de la télécommande**

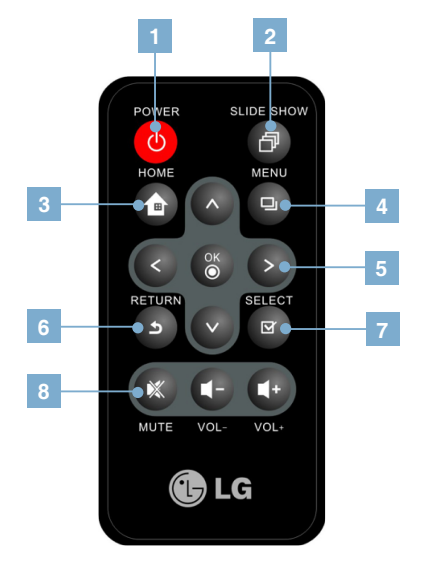

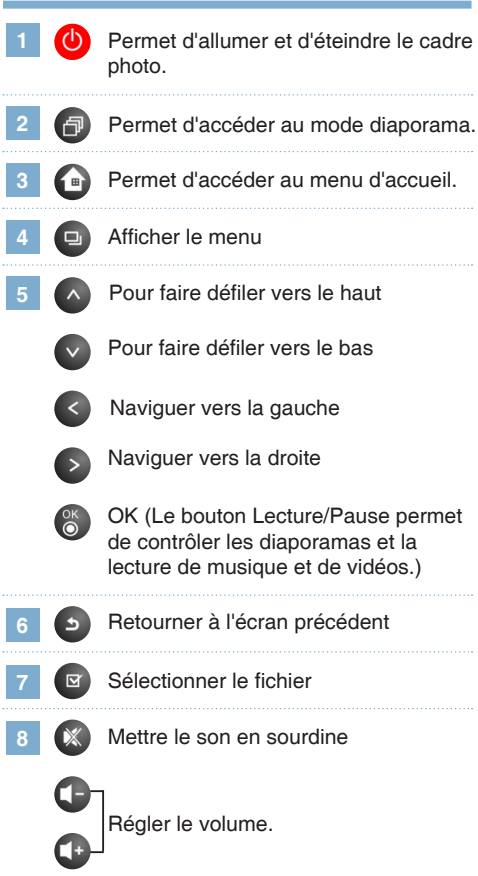

#### **Remarque** -

■ Avant d'utiliser la télécommande, retirez le film de sécurité à la base de la télécommande comme illustré sur l'image.

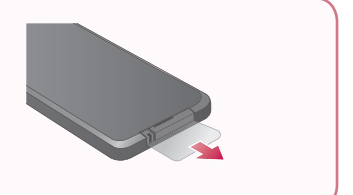

### <span id="page-9-0"></span>**Capteur de télécommande /**

■ Ce capteur est situé au centre du bord gauche du cadre photo. Lorsque vous utilisez la télécommande, pointez-la vers le capteur.

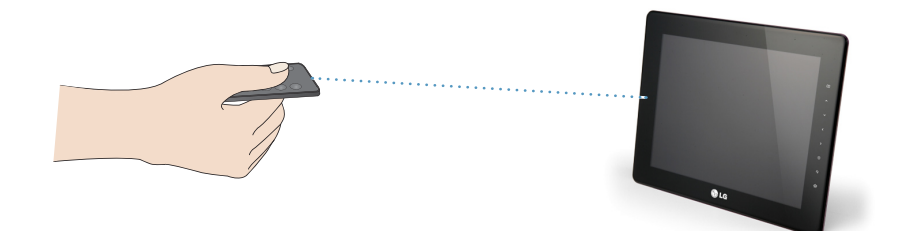

### **Remplacement de la pile de la télécommande**

- Faites glisser l'ergot du compartiment à **1 2** Sortez le compartiment à pile. pile à la base arrière de la télécommande.
	-

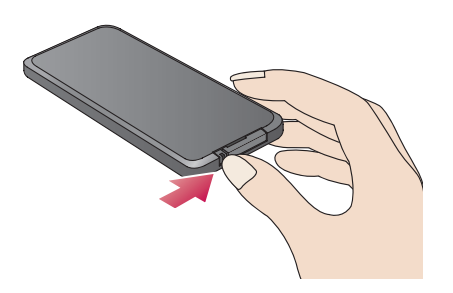

Remplacez la pile (pile au lithium CR2025 de 3V) et remettez le compartiment en place.

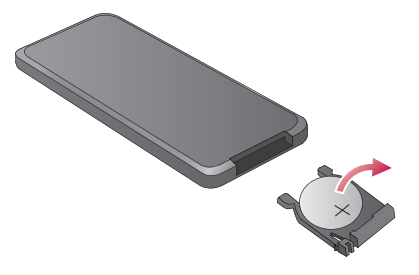

### **Remarque**

- Veuillez utiliser uniquement la pile désignée; une pile de tout autre type pourrait exploser.
- Lorsque vous remplacez la pile, prenez soin d'empêcher tout corps étranger de pénétrer à l'intérieur de la télécommande.
- À défaut d'insérer et de manipuler correctement la pile, celle-ci pourrait se corroder ou laisser fuir du liquide.

### <span id="page-10-0"></span>**Cadre photo numérique Installation et raccordement du cadre photo numérique**

### **Type d'installation**

**1** Tournez le support à la position voulue pour installer le cadre à l'horizontale ou à la verticale.

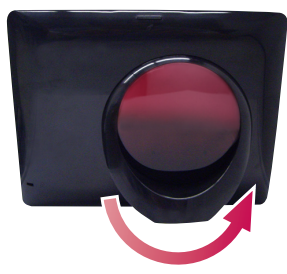

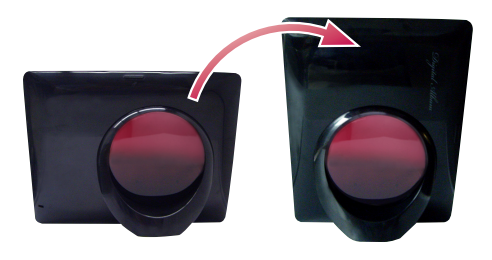

### **Raccordement du cordon d'alimentation**

Après avoir raccordé l'adaptateur d'alimentation à la borne d'entrée CC 9 V située sur le côté du cadre photo, branchez la fiche du cordon d'alimentation dans la prise secteur. **1**

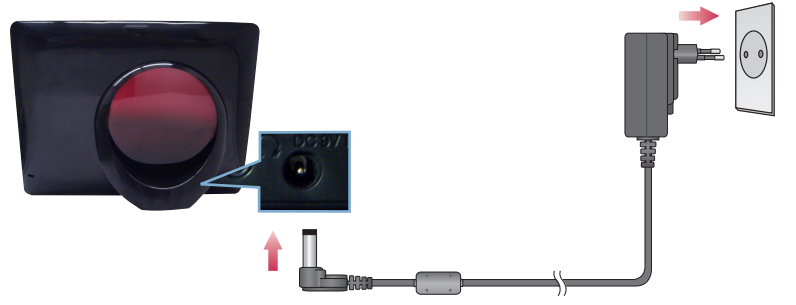

**2** Appuyez sur le bouton marche-arrêt (b) pour allumer le cadre photo. Pour mettre l'appareil hors tension, vous devez maintenir ce bouton enfoncé pendant deux ou trois secondes.

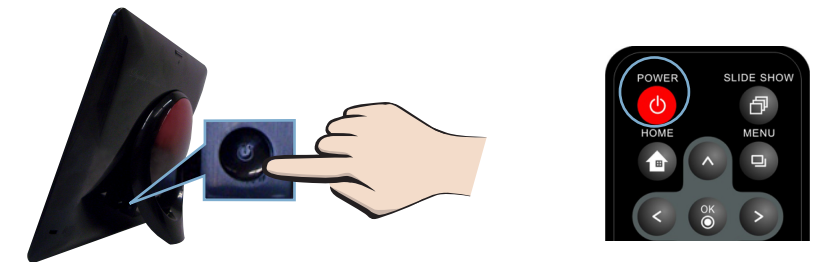

### **Remarque** -

■ Lorsque vous sélectionnez le paramètre **Auto** pour l'option **Orientation** dans le menu **Configuration**, l'image pivote automatiquement.

Cependant, le menu et l'aide sur les touches ne pivotent pas.

■ Il est possible que le cadre photo numérique et ses accessoires aient un aspect différent de ceux représentés ici.

### <span id="page-11-0"></span>**Cadre photo numérique Installation et raccordement du cadre photo numérique**

### **Connexion de périphérique USB ou de carte mémoire**

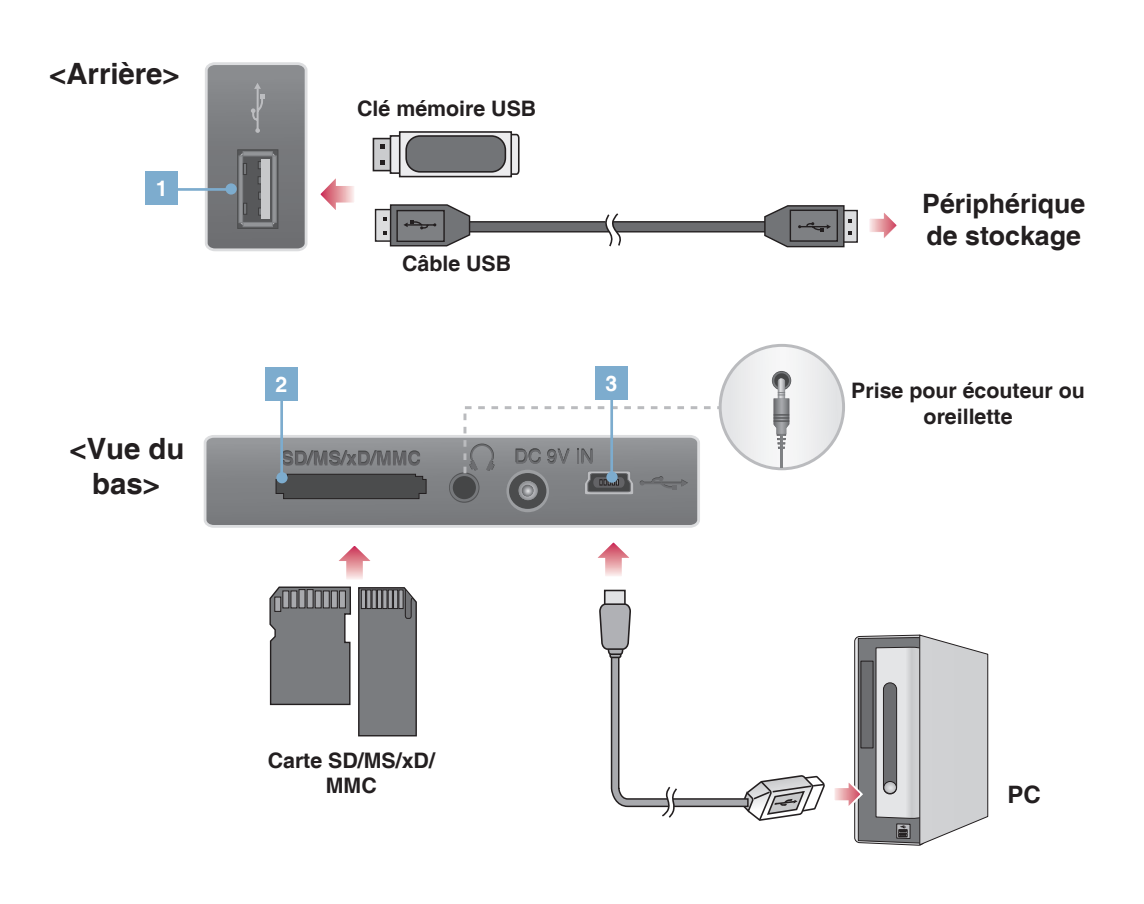

### **1 Connexion d'un dispositif de stockage**

- **1.** Veuillez brancher le câble dans la prise USB de l'appareil.
- **2.** Branchez l'autre extrémité du câble USB dans le dispositif de stockage externe.
- **3.** Si le dispositif de stockage externe est détecté, une fenêtre apparaît comme dans l'illustration ci-dessous. Veuillez sélectionner l'opération désirée.

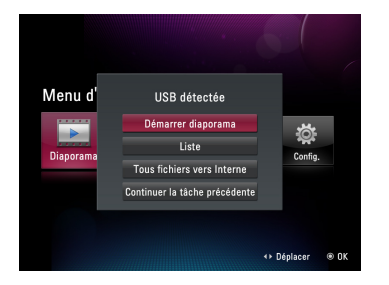

### **Cadre photo numérique Installation et raccordement du cadre photo numérique**

#### **2 Fente de carte mémoire (SD/ MS/xD/MMC)**

- **1.** Veillez à insérer la carte mémoire dans le bon sens.
- **2.** Poussez la carte dans la fente.<br>**3.** Si la carte mémoire externe est
- **3.** Si la carte mémoire externe est reconnue, une fenêtre apparaît comme dans l'illustration ci-dessous. Veuillez sélectionner l'opération désirée.

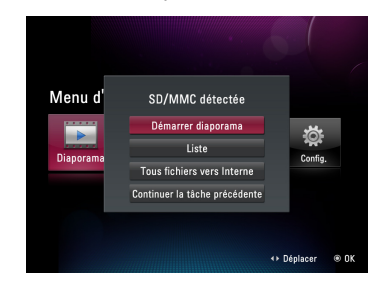

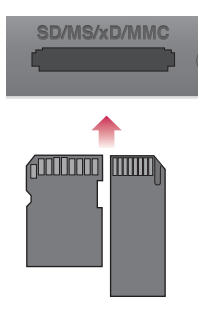

### **3 Connexion à un ordinateur**

- **1.** Veuillez brancher le câble USB fourni dans la prise USB de l'appareil.
- **2.** Branchez le câble dans la prise USB de l'ordinateur.
- **3.** Si l'ordinateur est détecté, une fenêtre apparaît comme dans l'illustration ci-dessous. Veuillez sélectionner le mode désiré : **Lecteur amovible** ou **Mini-moniteur**.

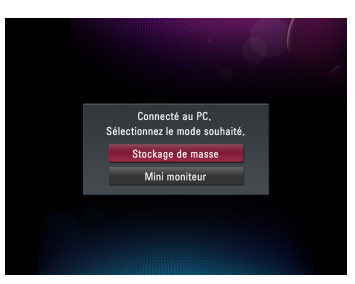

### **Remarque** \_

- La mémoire interne du cadre photo est de 2 Go. Si la mémoire est pleine, vous ne pouvez plus enregistrer de fichiers.
- Vous pouvez connecter plusieurs périphériques externes simultanément.
- N'éteignez pas le cadre et ne retirez pas les périphériques externes pendant le transfert, la sauvegarde, la lecture ou la suppression de fichiers.
- Si vous retirez l'appareil de stockage externe pendant la lecture d'un fichier, le cadre photo numérique risque de fonctionner de façon anormale. Dans ce cas, éteignez-le et rallumez-le.
- Pour connecter des périphériques de stockage externes au cadre photo, utilisez les câbles fournis avec les périphériques.

(Pour plus d'informations sur les périphériques de stockage et pour acheter des câbles, contactez les services après-vente correspondant aux périphériques.)

- Ce cadre photo ne prend pas en charge les lecteurs de carte externes.
- Lors du raccordement à un PC via le câble USB, le nom de volume (par ex. : E:, F:, G:, etc.) du cadre photo dépend des conditions de l'ordinateur.

### <span id="page-13-0"></span>**o numerique Avant de commencer**

### **Réglage /**

- Lorsque vous allumez le cadre photo numérique la première fois, la fenêtre de configuration apparaît. Vous pouvez alors configurer la langue, la date et l'heure, ainsi que le message d'accueil. Une fois la configuration terminée, cette fenêtre n'apparaît plus, sauf en cas d'initialisation.
- Pour des explications détaillées sur chacun des menus ou pour savoir comment modifier la configuration, veuillez consulter la section  $\bullet$  **Configuration** ( $\rightarrow$  p. 22).

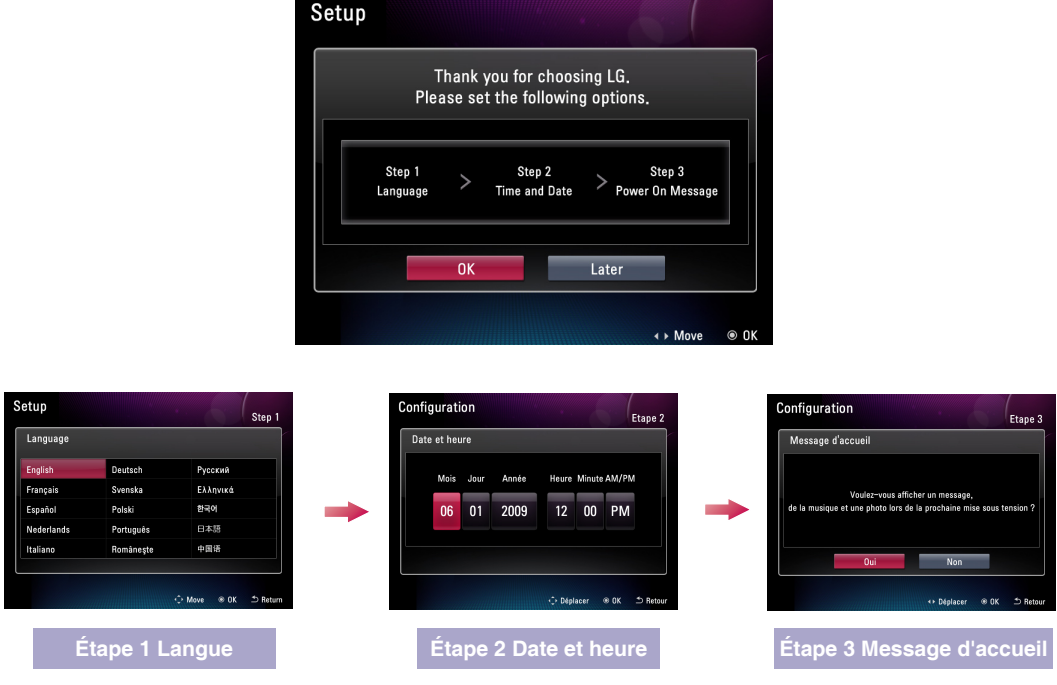

### **Touches d'aide**

■ Les touches d'aide apparaissent en bas à droite de chaque menu pour vous aider à sélectionner les options.

Utilisez-les pour configurer le cadre photo.

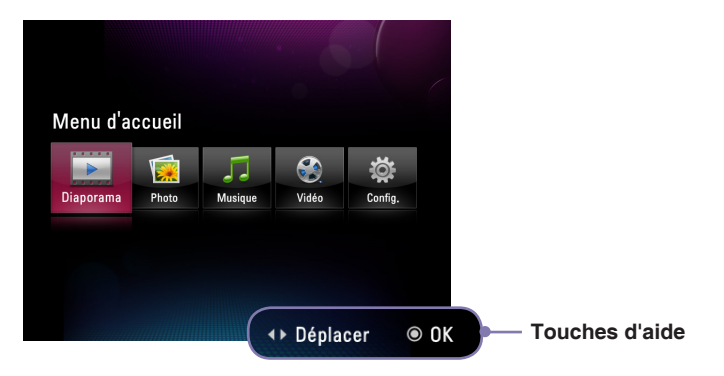

### <span id="page-14-0"></span>**Cadre photo numérique Menu d'accueil**

### **Disposition de l'écran et boutons**

■ Sélectionnez le menu de votre choix.

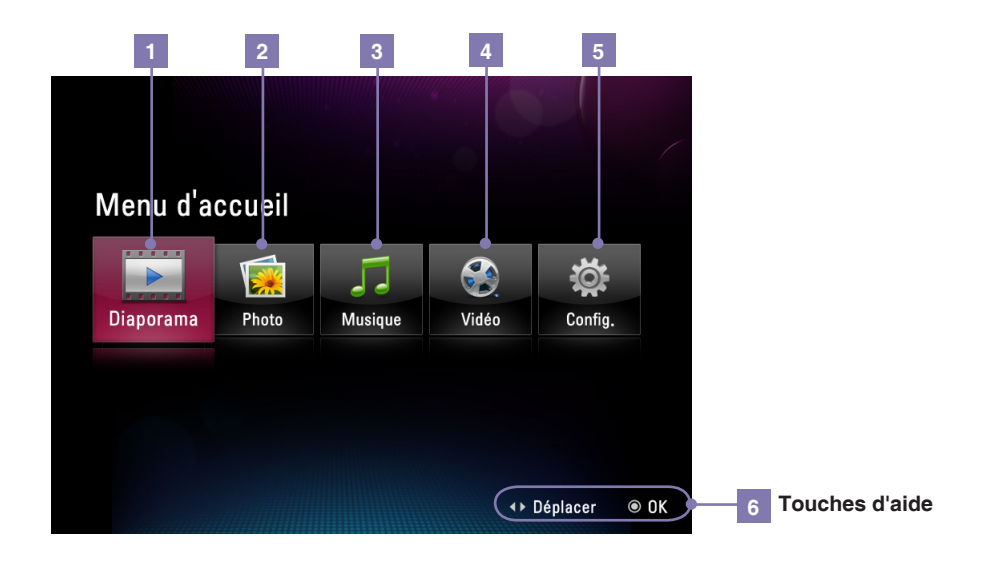

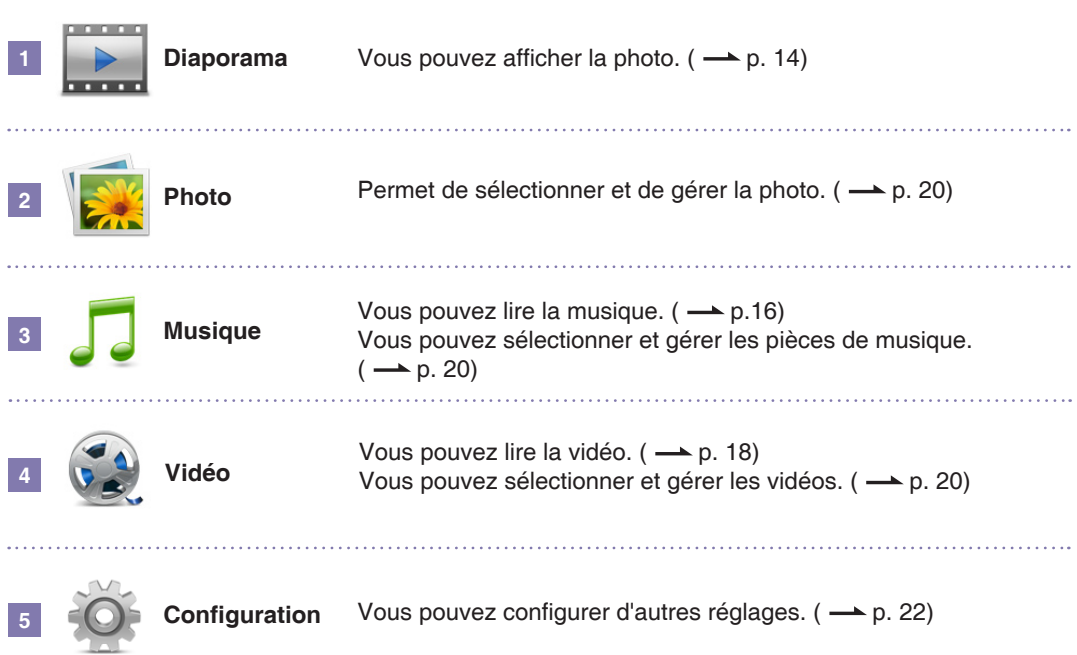

### <span id="page-15-0"></span>**Cadre photo numérique Diaporama**

- Vous pouvez lire les fichiers photo sous forme de **Diaporama**..
- Pour définir un diaporama, appuyez sur la touche de la télécommande ou sélectionnez **Diaporama** dans le **Menu d'accueil**.
- L'option **Diaporama** du menu principal permet de regarder des photos. Si vous voulez écouter de la musique ou regarder des vidéos, vous devez sélectionner **Musique** ou **Vidéo**.

### **Affichage de photos et menu Diaporama 1 2 3 4 5 6 7**  $\hat{\bullet}$  $\overline{A}$ **R**  $\Omega$

← Déplacer

 $\odot$  OK

 $\boxtimes$  Masq.

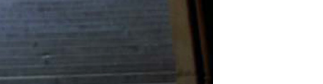

 $\mathfrak{D}$  Retour

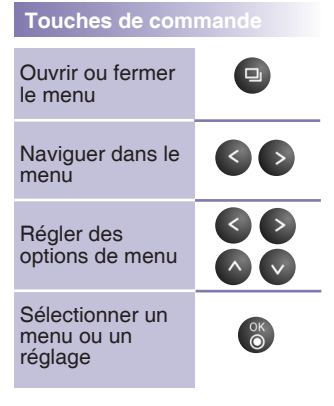

**Rotation Zoom** 0˚ - 90˚ - 180˚ - 270˚ 100% - 150% - 200% - 300% - 400% **Taux d'agrandissement 1 2** Vous pouvez faire pivoter la photo selon un angle prédéterminé. Vous pouvez agrandir la photo à l'aide du bouton  $\ddot{\bullet}$ . Appuyez plusieurs fois sur  $\bullet$  pour agrandir l'image de 100 % à 400 %, et appuyez une autre fois pour revenir au format 100 %.

**Liste 3**

Vous accédez à l'option **PA** Photo pour gérer la liste des fichiers. ( -> p. 20)

# **Diaporama**

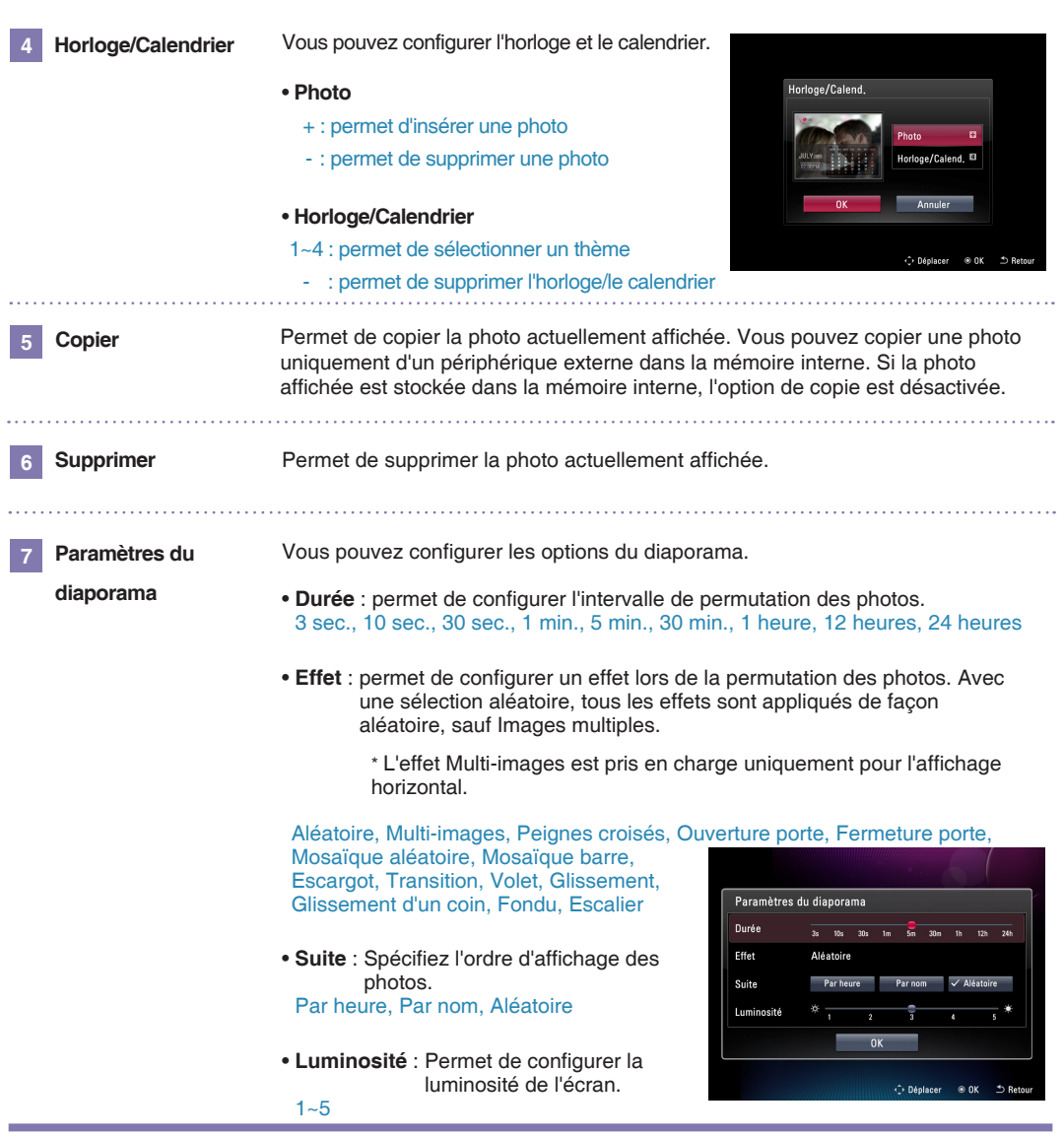

### **Astuce**

- Appuyez sur la touche ⊙ pour revenir à la photo précédente en mode diaporama. Appuyez sur la touche pour passer à la photo suivante.
- Appuyez sur pour interrompre un diaporama. Appuyez de nouveau sur OK pour poursuivre le diaporama.
- Si la photo est de grande taille, l'intervalle de permutation des photos peut être plus long que celui que vous avez configuré.
- Si vous souhaitez regarder des photos tout en écoutant de la musique, veuillez choisir l'option **Lecture automatique de la musique** dans le menu  $\bullet$  **Configuration**.

### <span id="page-17-0"></span>**Cadre photo numérique Musique**

### **Lecture de la musique**

**1** Si vous voulez écouter de la musique, sélectionnez **Musique** dans le **Menu principal**.

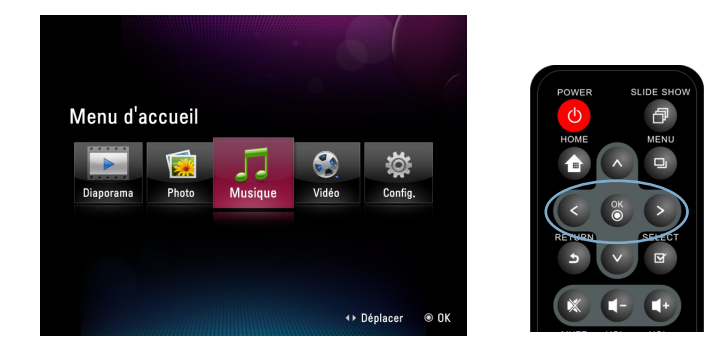

**2** Veuillez sélectionner le fichier désiré en appuyant sur le bouton  $\alpha$ .

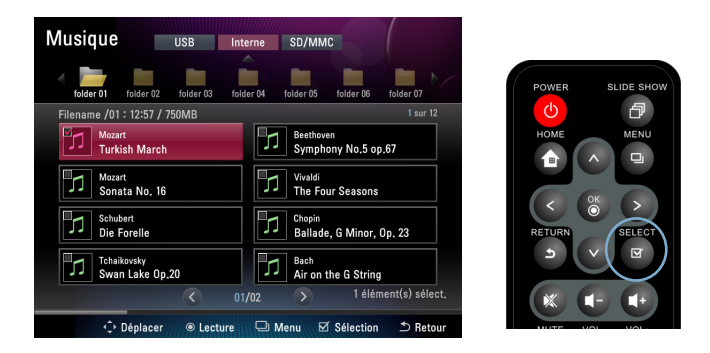

**3** Lorsque vous appuyez sur  $\binom{8}{6}$ , la pièce de musique sélectionnée commence à jouer.

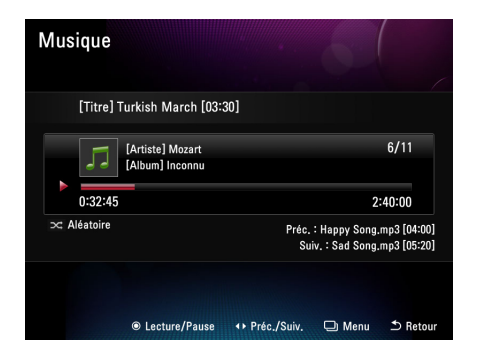

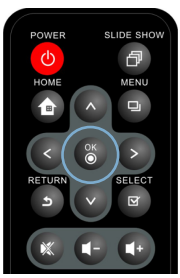

### <span id="page-18-0"></span>**e photo numérique Musique**

### **Disposition de l'écran de lecture et boutons**

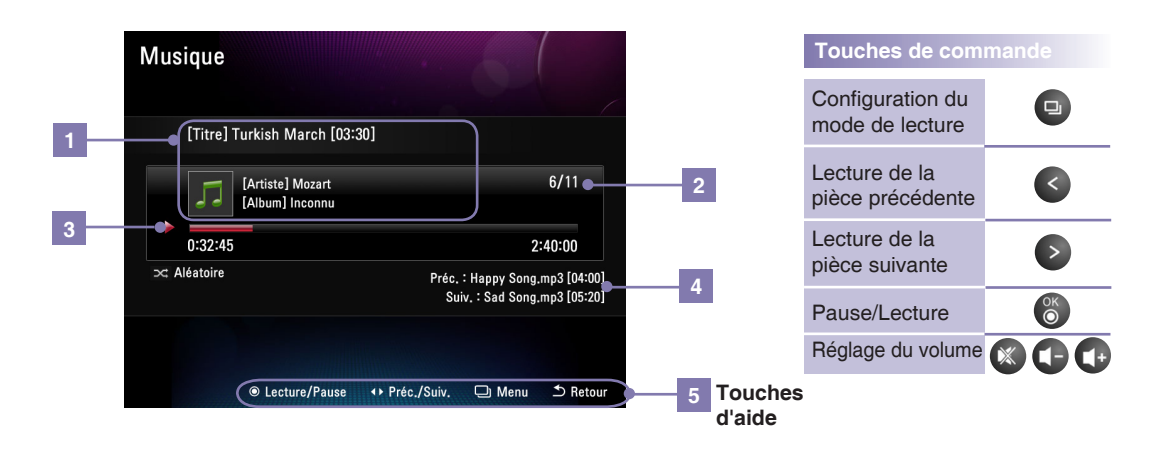

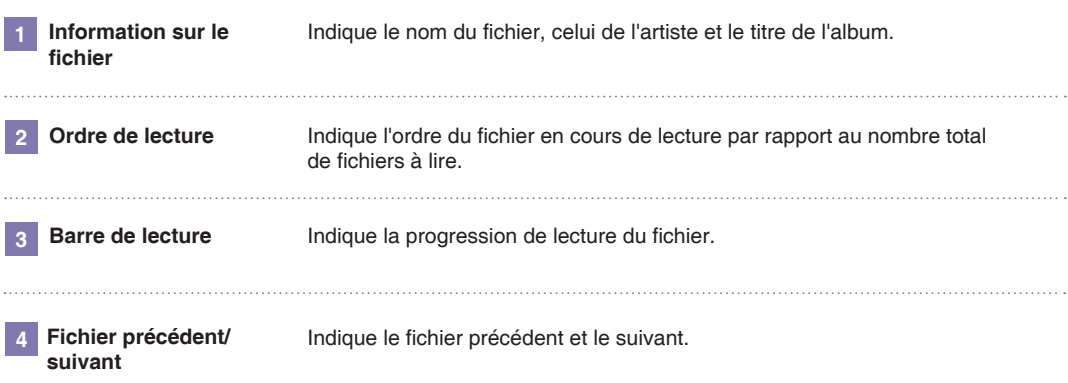

### **Mode Lecture**

- Vous pouvez appuyer sur à partir de l'écran de lecture de la musique pour sélectionner le mode de lecture.
- Vous pouvez choisir de lire en boucle les fichiers de musique sélectionnés.
- Les modes de lecture possibles sont Une fois, Répéter tout, Répéter un morceau et Aléatoire.

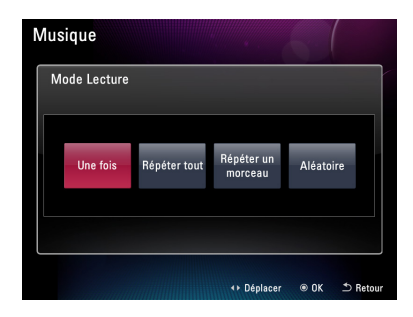

### <span id="page-19-0"></span>**Cadre photo numérique Vidéo**

### **Lecture d'une vidéo**

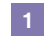

Si vous voulez regarder une vidéo, veuillez sélectionner **Vidéo** dans le **Menu principal**.

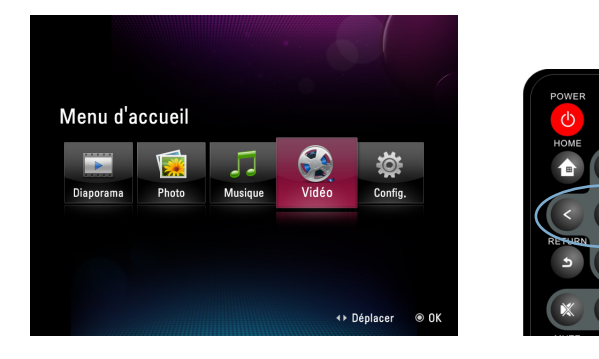

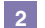

Veuillez sélectionner le fichier désiré en appuyant sur le bouton  $\bullet$ .

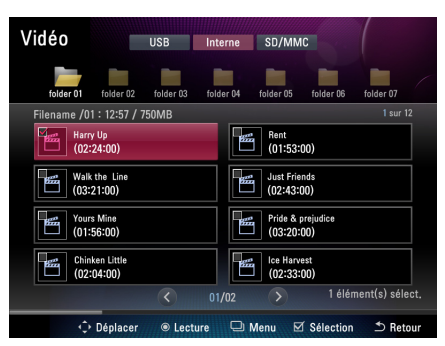

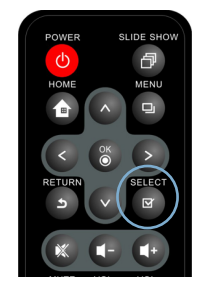

占

**3** Lorsque vous appuyez sur (6), la vidéo sélectionnée commence à jouer.

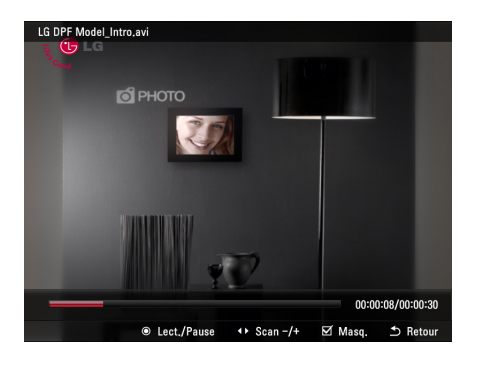

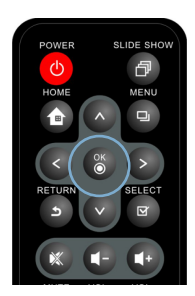

#### **Remarque** -

■ L'écran vidéo est pris en charge uniquement pour l'affichage horizontal.

### <span id="page-20-0"></span>**Cadre photo numérique Vidéo**

### **Disposition de l'écran de lecture et boutons**

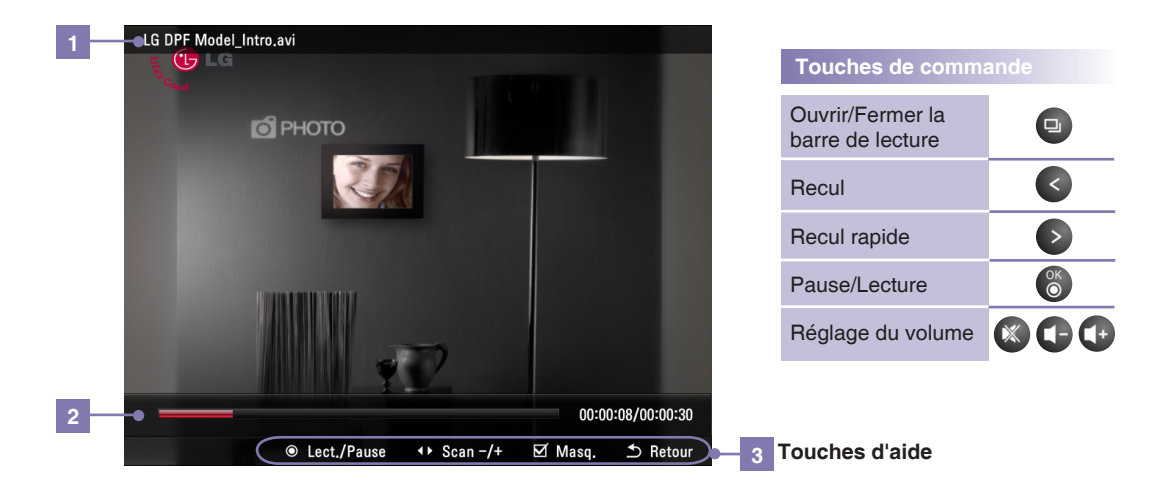

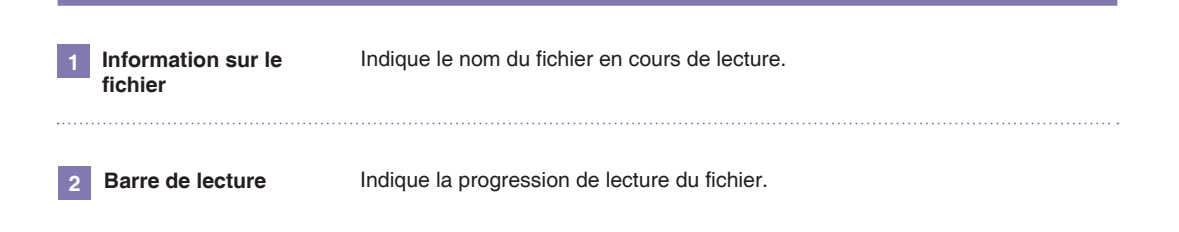

### <span id="page-21-0"></span>**Cadre photo numérique Gestion des fichiers**

### **Disposition de l'écran et boutons**

- Vous pouvez gérer séparément les divers types de fichiers à l'aide des options **Photo**, **D Musique** et **Vidéo**.
- Les explications qui suivent s'appliquent à l'option **P<sub>ri</sub> Photo** mais le fonctionnement est le même avec les options **Musique** et **Vidéo**.

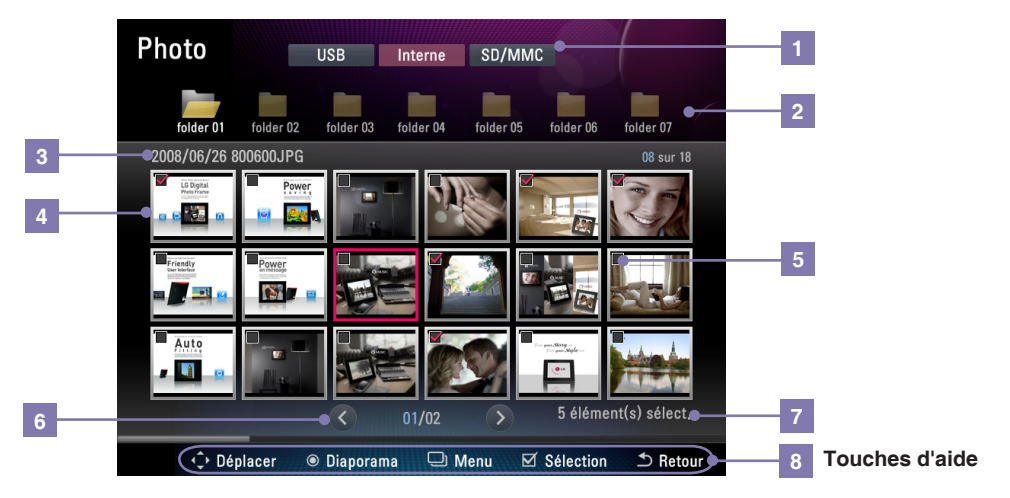

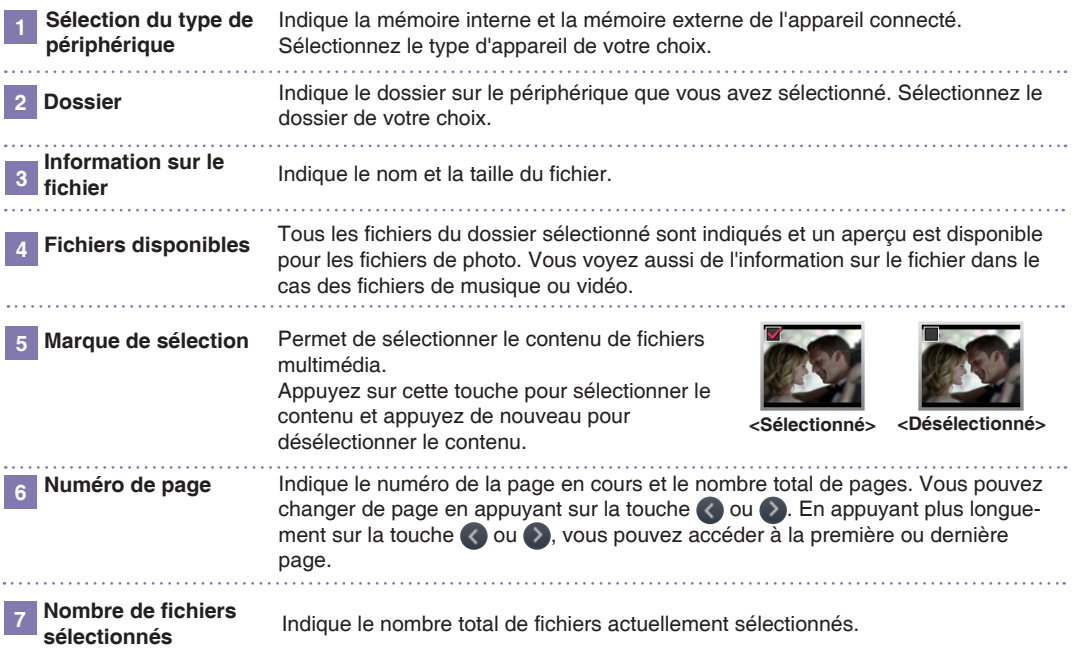

#### **Astuce**

- Il est recommandé d'attribuer aux fichiers un nom dans la même langue que celle configurée pour le cadre photo.
	- Si vous choisissez une autre langue, certaines lettres risquent d'être tronquées.

# <span id="page-22-0"></span>**Gestion des fichiers**

### **Menu de gestion des fichiers**

- Vous pouvez appuyer sur **□** à partir de l'écran **Principe de la Musique** ou **Vidéo** afin d'accéder à chacun des menus.
- Le menu proposé peut être différent selon le format du fichier.

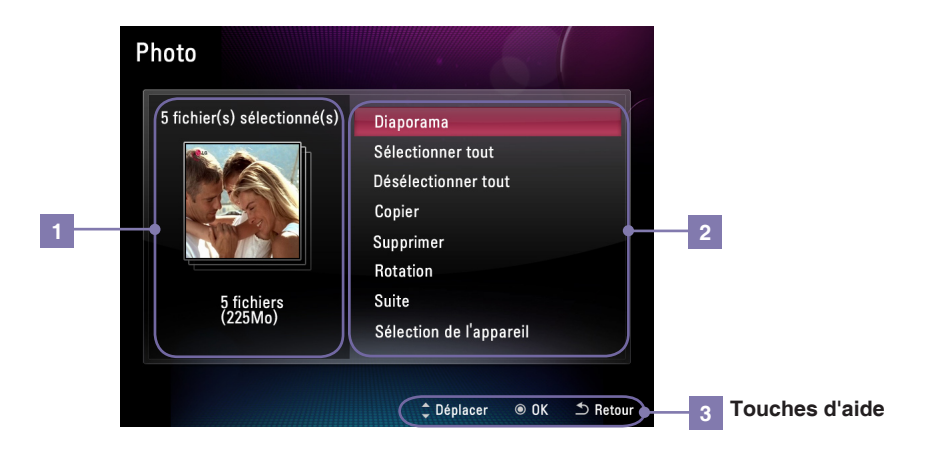

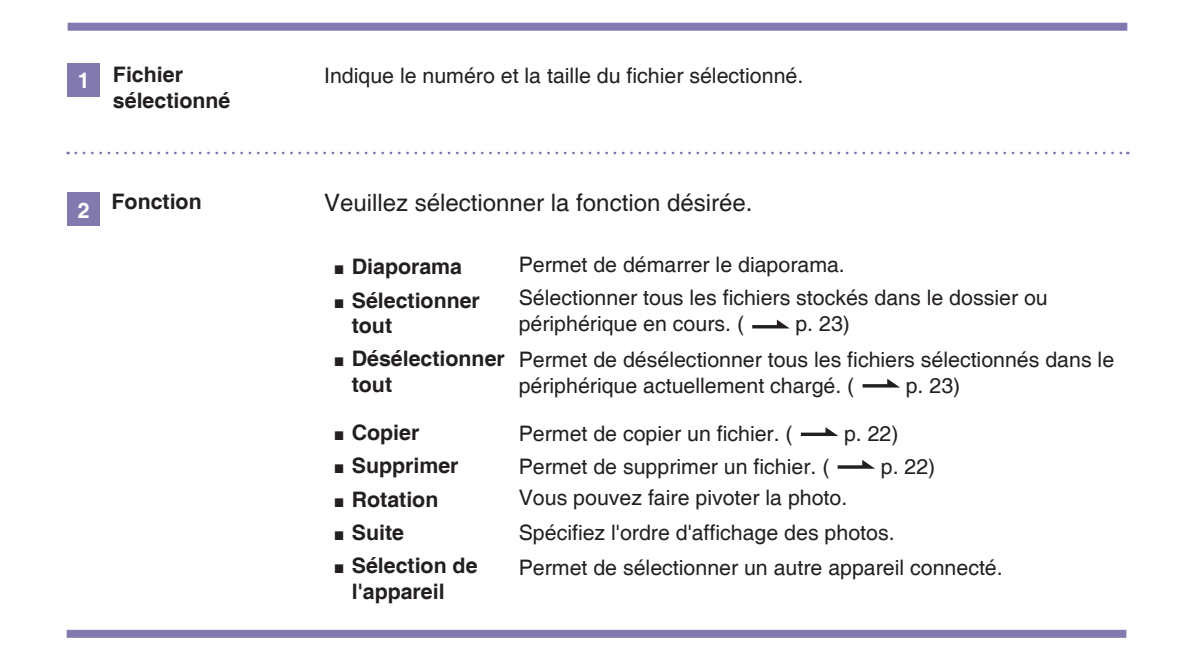

# <span id="page-23-0"></span>**Gestion des fichiers**

### **Copie ou sélection d'un fichier**

#### **1 Copie ou suppression de fichiers 2 Sélection d'un fichier**

Dans **Photo**, **Musique** ou **Vidéo**, appuyez sur **p** pour afficher le menu. Sélectionnez le menu **Copier** ou **Supprimer**.

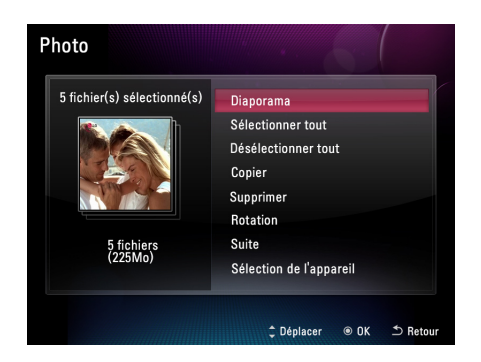

Le fichier sélectionné dans **Photo**, **Ausique** ou **Vidéo** s'affiche. Pour choisir un autre fichier, sélectionnez le menu **Sélectionner dans la liste**. Vous pouvez sélectionner tous les fichiers enregistrés sur le cadre.

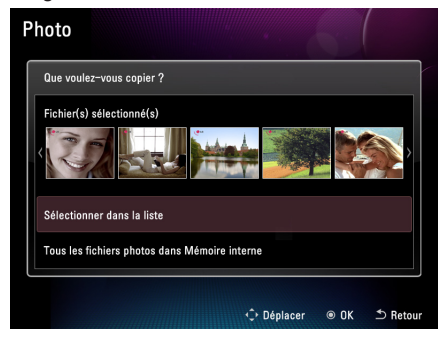

### **3 Désignation de l'emplacement de copie (ne s'applique pas à l'option Supprimer)**

Veuillez préciser le périphérique dans lequel vous souhaitez copier le fichier.

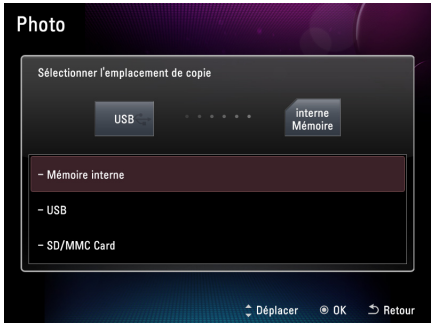

### **<sup>4</sup> Exécution de la copie ou de la suppression**

L'application copie ou supprime le fichier. Une fois l'opération terminé, appuyez sur le bouton .

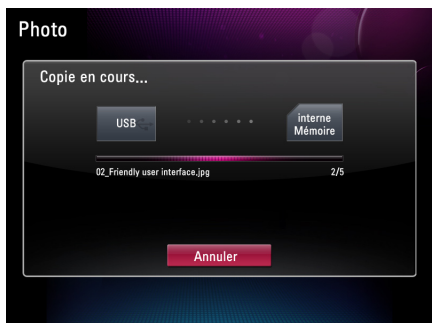

#### **Remarque**

- Vous pouvez aussi utiliser le menu Copier/Supprimer pour copier/supprimer des fichiers dans **Photo**, **Musique** ou **Vidéo**.
- Vous ne pouvez pas copier un fichier de la mémoire interne sur la mémoire interne.
- Vous ne pouvez pas copier/supprimer tous les fichiers dans **AMEX Photo**, Ju**Musique** et **Vidéo** simultanément. Pour copier/supprimer des fichiers individuels, utilisez le menu Copier/Supprimer dans **Photo**, **Musique**, ou **Vidéo**.

### <span id="page-24-0"></span>to numerique **Gestion des fichiers**

### **Sélection ou désélection de tous les fichiers**

### **Sélection ou désélection de tous les fichiers d'un périphérique**

Lorsque vous appuyez sur  $\bullet$  à partir de l'écran **Photo, J. Musique**, ou **Vidéo**, le menu s'affiche. Choisissez l'option **Sélectionner tout** ou **Désélectionner tout**.

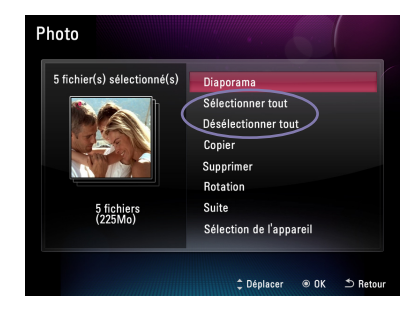

#### **Sélection ou désélection de tous les fichiers d'un dossier**

Lorsque vous appuyez sur & à partir du dossier sélectionné, le système sélectionne tous les fichiers. Si vous appuyez une autre fois, tous les fichiers sont désélectionnés.

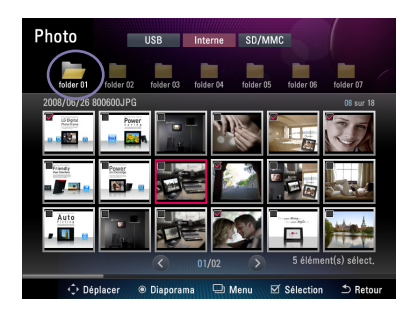

# <span id="page-25-0"></span>**Cadre photo numérique Configuration**

■ Le menu Réglages permet d'ajuster les réglages de base du cadre photo. Sélectionnez **Réglages** dans le **Menu principal**.

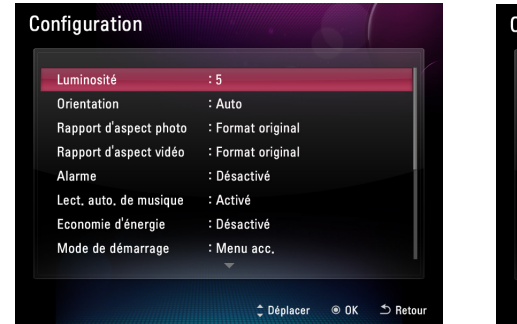

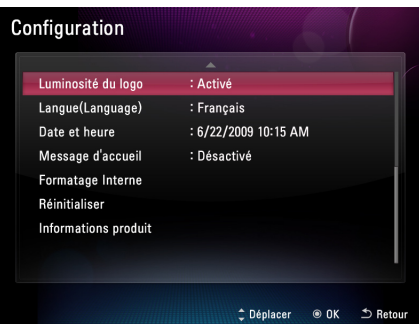

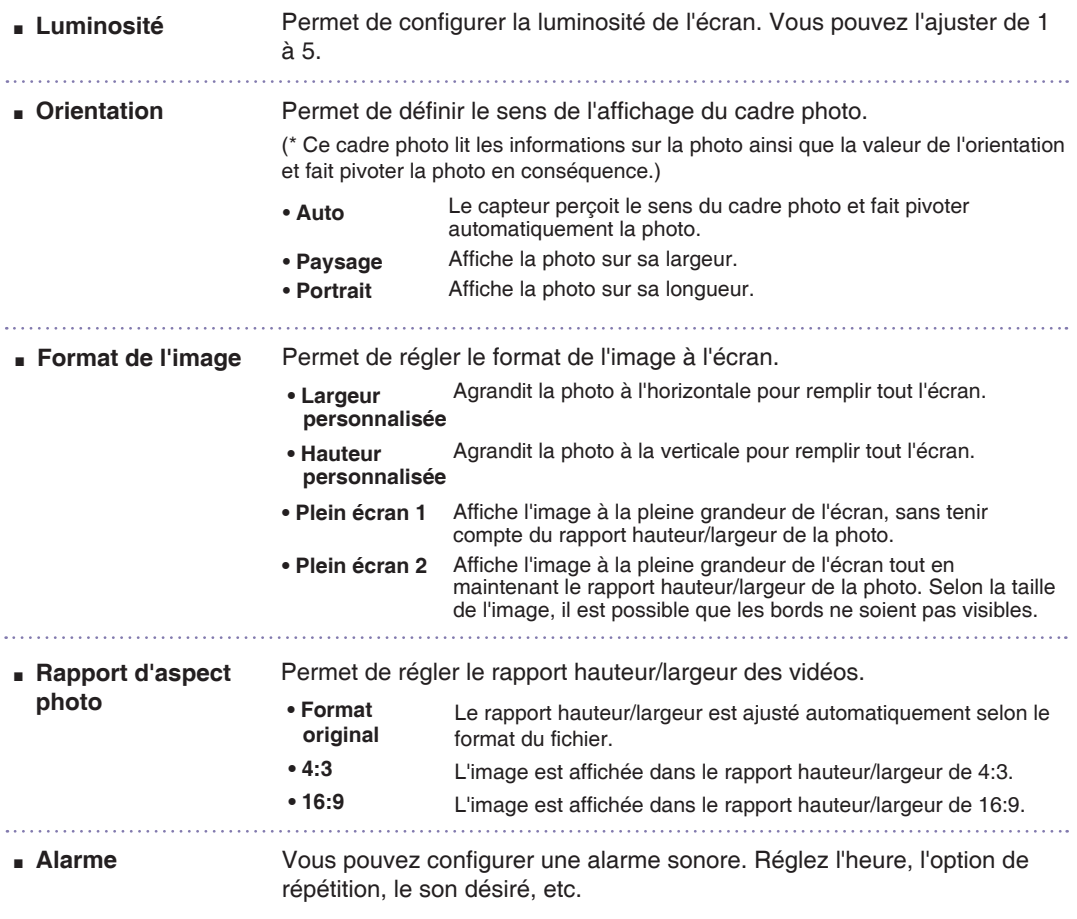

### **Cadre photo numérique Configuration**

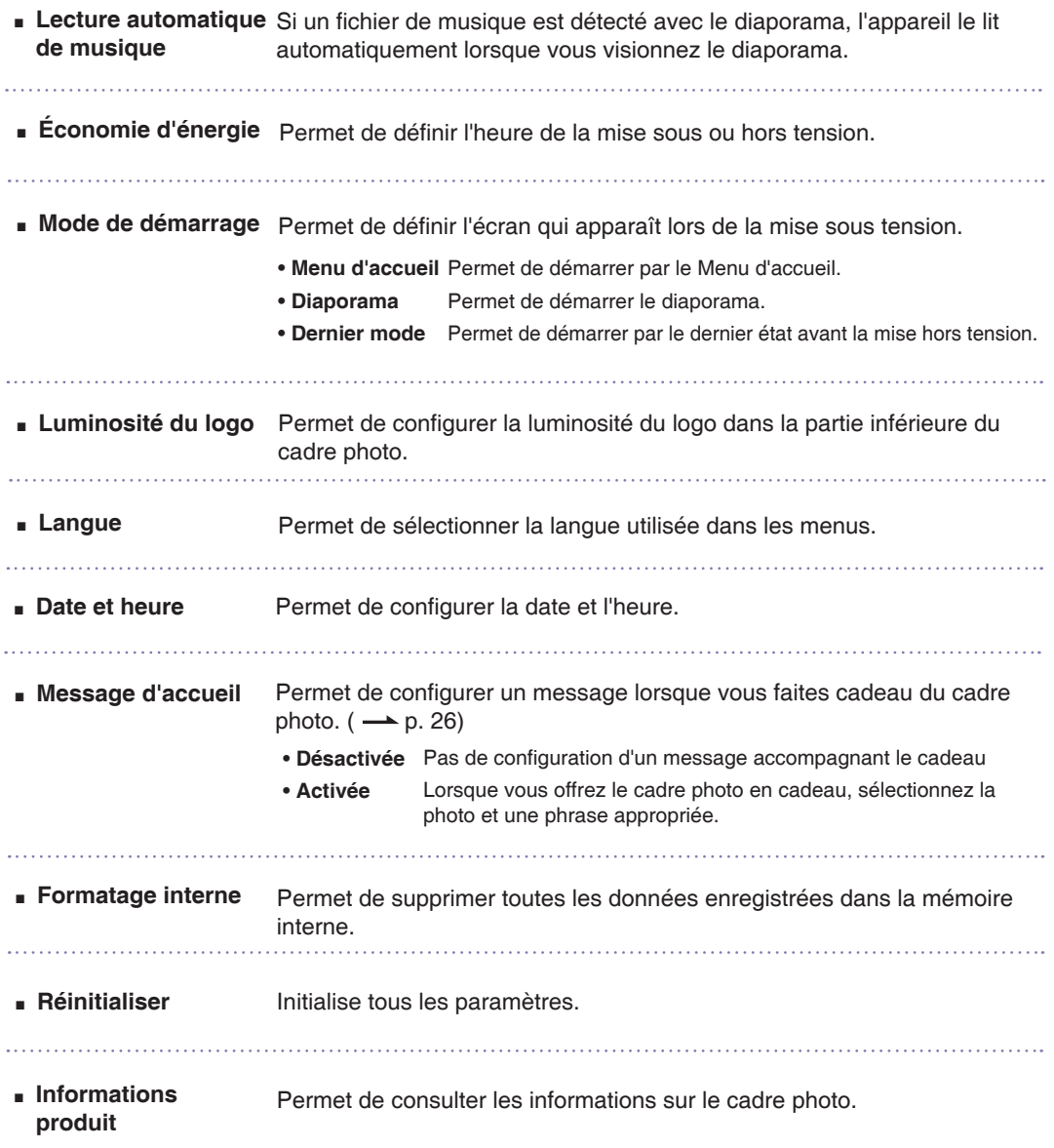

#### **Remarque** -

■ La commande **Réinitialiser** ne change pas la langue et l'heure.

### <span id="page-27-0"></span>**Cadre photo numérique Configuration**

### **Fonction de message d'accueil**

■ La fonction Message d'accueil permet de configurer une fonction qui s'active automatiquement lorsqu'une personne met l'appareil sous tension : affichage d'un message ou d'une photo, lecture d'une pièce de musique ou d'une vidéo.

Sélectionnez **Activé** dans le menu **Message d'accueil**.

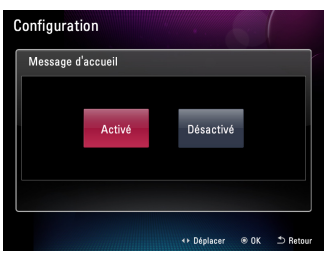

### **3 Sélection d'une photo ou vidéo**

Choisissez l'option **Photo** ou **Vidéo** puis sélectionnez le fichier désiré dans la liste. Sélectionnez le bouton **Ignorer** si vous ne voulez pas insérer de périphérique.

\* Si vous choisissez Vidéo, vous ne pouvez pas sélectionner un fichier de musique.

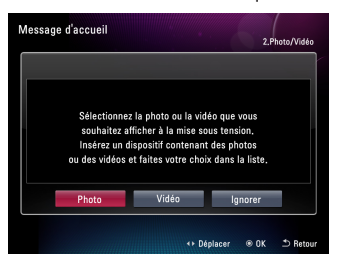

#### **5 Fin de la configuration**

Pour afficher un aperçu du **message d'accueil** une fois les réglages terminés, sélectionnez **Aperçu**.

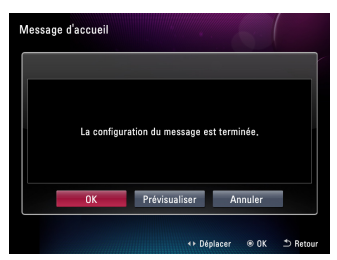

 **Remarque**

■ Le **message d'accueil** n'est pas pris en charge en affichage vertical.

#### **Sélection de Oui <sup>2</sup> Sélection d'un message**

Veuillez sélectionner le message que vous souhaitez afficher.

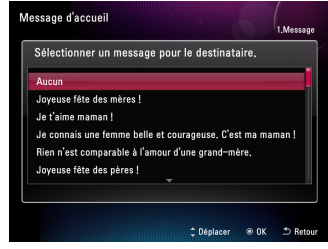

**4 Sélection de musique (seulement si vous sélectionnez une photo)**

Veuillez sélectionner un fichier de musique. Si vous choisissez **Suivant**, vous pouvez sélectionner une pièce dans la liste. Si vous choisissez **Ignorer**, vous n'ajoutez pas de musique à la photo et vous passez à l'étape suivante.

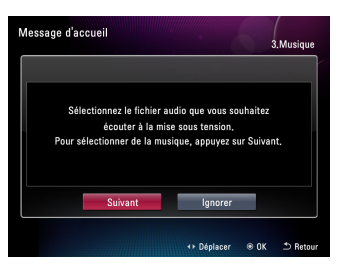

# <span id="page-28-0"></span>**Dépannage**

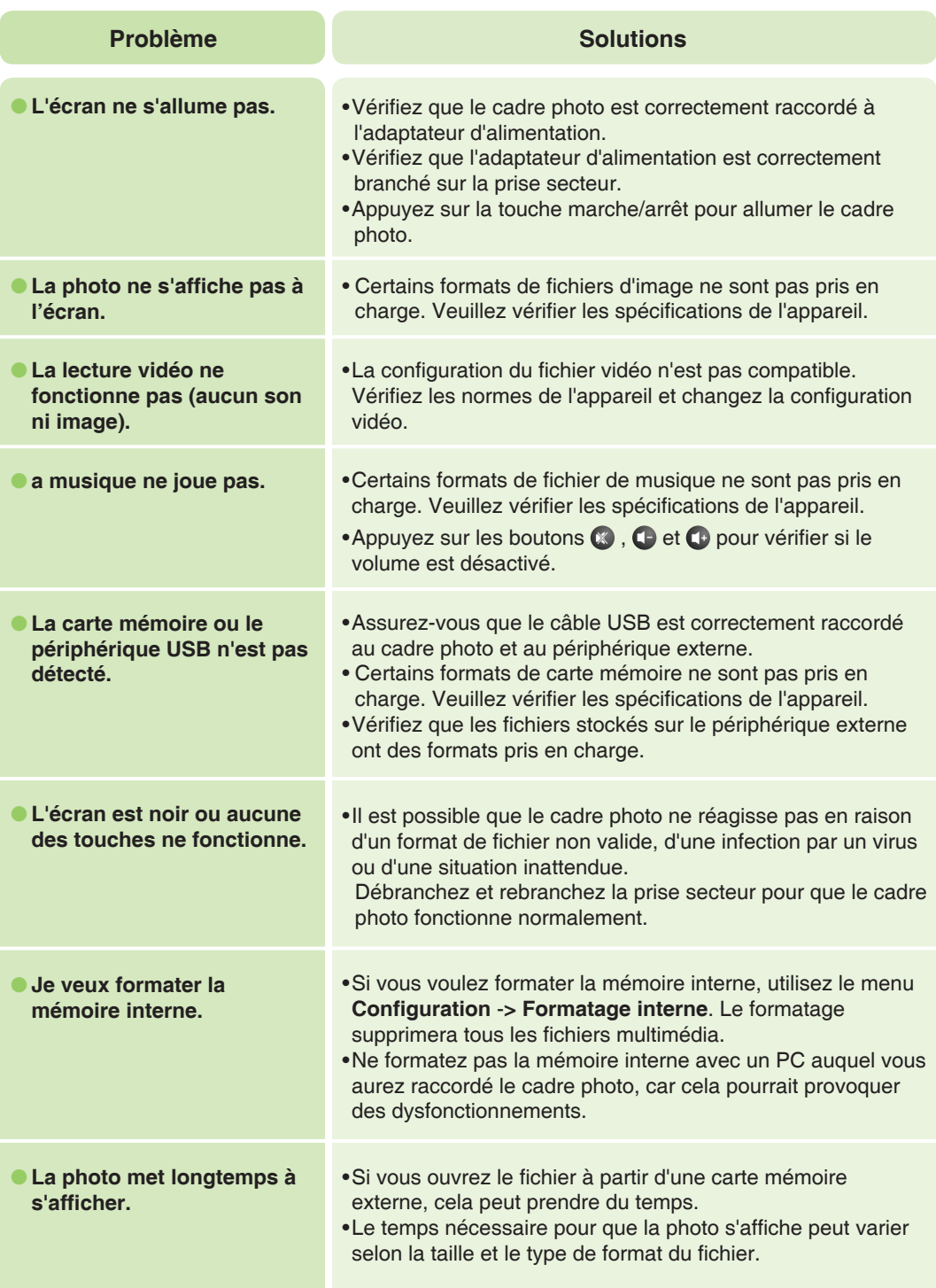

### **Cadre photo numérique Dépannage**

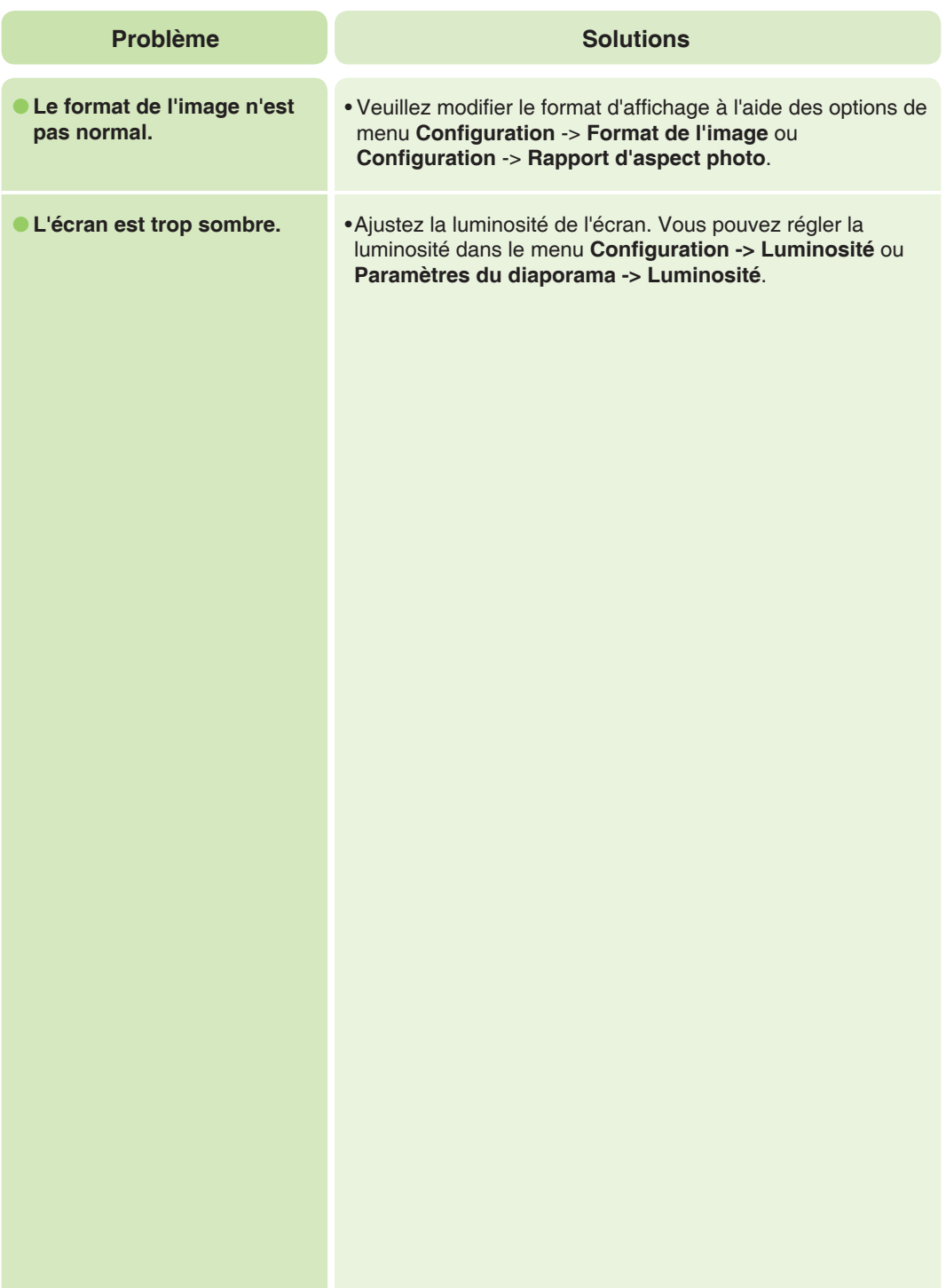

# <span id="page-30-0"></span>**Spécifications**

\* Les informations présentes dans ce document sont sujettes à modification sans préavis.

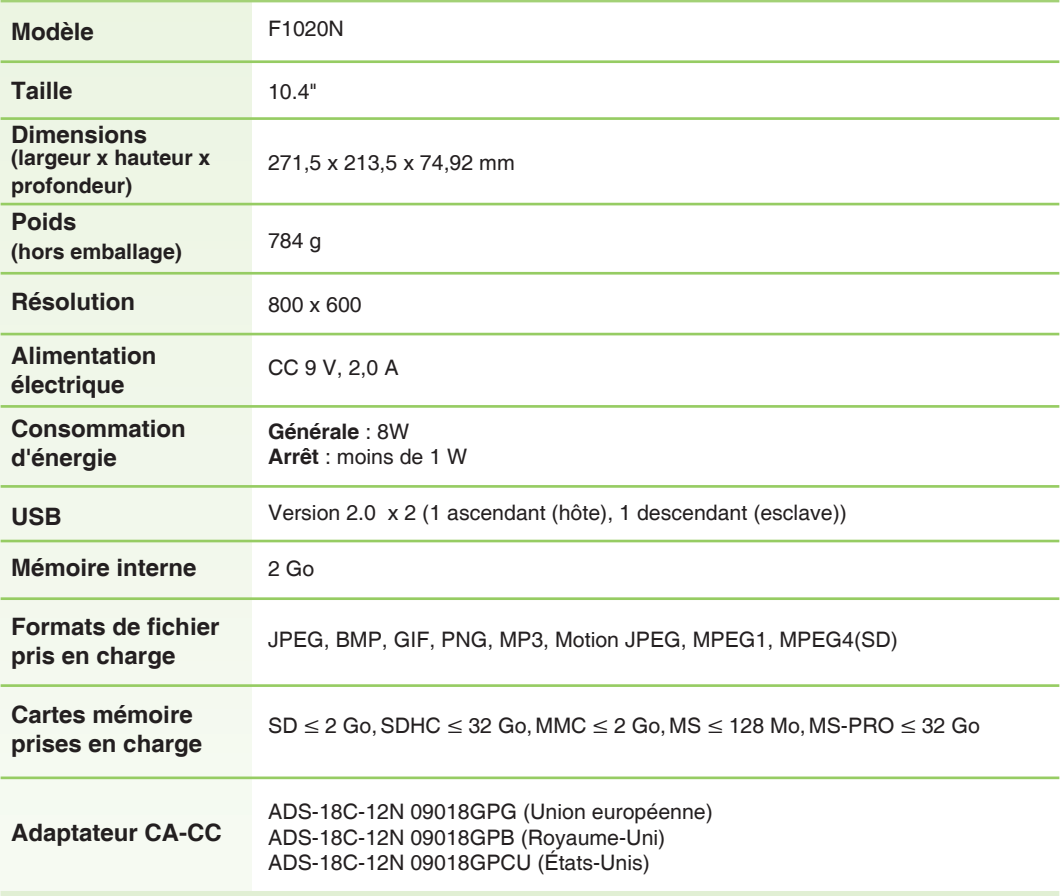

# <span id="page-31-0"></span>**Cadre photo numérique Informations de service**

### **Service après-vente**

■ Site web du service après-vente de LG Electronics : **http://www.lgservice.com**

### **Mise à jour du logiciel**

■ Pour mettre à jour le logiciel, consultez le site . **www.lge.com**

### **Enregistrement du produit**

- Rendez-vous sur le site **www.lge.com** et enregistrez le numéro de série indiqué sur l'emballage du cadre photo ou à l'arrière du cadre.
- Le numéro de série est composé de 12 caractères alphanumériques.
- Si vous enregistrez le numéro de série, vous aurez accès gratuitement au service après-vente et à différents avantages.

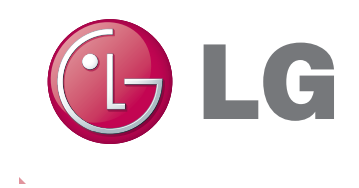